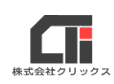

### 目次

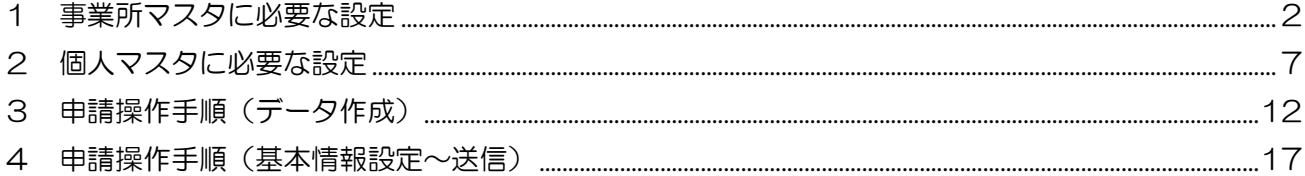

### 電子申請確認ポイント

#### ■申請の手順

[60 歳到達時賃金月額証明書]→ [高年齢雇用継続給付支給申請書]の順で操作します。

([高年齢雇用継続給付支給申請書]から申請を送信した際、事前に作成した[60 歳到達時賃金月額証明書] のデータが自動で添付します。)

#### 【注意】

- ・1つのパソコンで操作してください。
- ・他の電子申請の操作を挟まないで行ってください。
- ・申請の対象者が複数名いる場合、1名ずつ操作を完結させてください。
	- A と B の従業員がいる場合

 【失敗する例】A 賃金月額証明書→B 賃金月額証明書→A 高年齢→B 高年齢 【成功する例】A 賃金月額証明書→A 高年齢→B 賃金月額証明書→B 高年齢

### <span id="page-1-0"></span>1 事業所マスタに必要な設定

電子申請の手続きをする場合に必要な事業所マスタの設定です。事業所マスタ、個人マスタ の設定が完了している場合は、3 [申請操作手順\(データ作成\)に](#page-10-0)すすんでください。

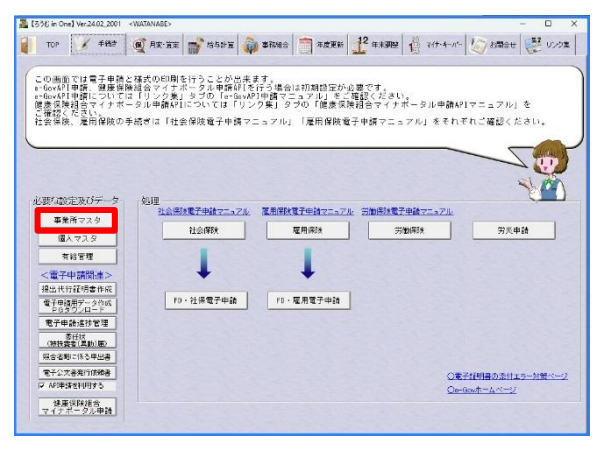

図 1-1

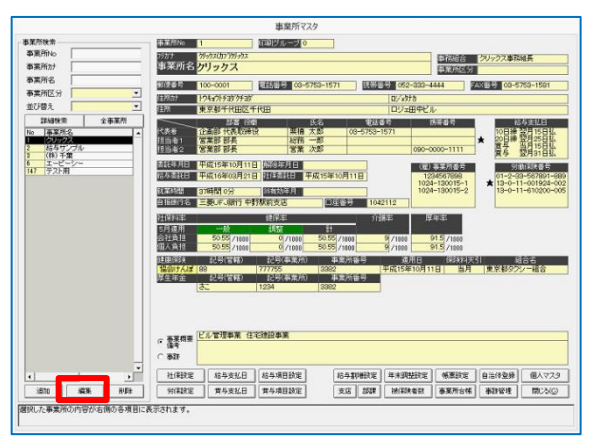

図 1-2

1 [事業所マスタ] をクリックして開きます。

2 事業所を選択し、左下の[編集]をクリックして 開きます

(新規の事業所の場合は、

[追加] をクリックします。)

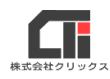

会社法人等番号<br>拱帯番号 法人区分<br>**事業所名** 」<br>デスト用 BEES ः।<br>⊞∎ #अन्दर  $x \rightarrow x$ 日当市名 19482 -<br>- 全体の キャンセル(C) 事業所にを入力します。<br>すでに登録されている事業所Noと重複しないように入力してください。

- 3 必要項目を入力します。
	- ・法人番号(マイナンバー)
	- ・法人区分、位置
	- 事業所名(英字は大文字小文字関係なく全角)
	- ・フリガナ(半角) 英字や記号もカナに修正してください。
	- ・住所(郵便番号)
	- ・住所カナ(半角) 英字や記号もカナに修正してください。
	- ・電話番号
- 図 1-3 ・代表者名(氏名) 姓と名の間にスペースを入れてください。
	- ・代表者氏名カナ(半角) 姓と名の間にスペースを入れてください。
	- 社労士担当名(事業所が申請時には不要)
	- ・就業時間(週)
	- ・職安名称

入力後、[登録]をクリックして閉じます。

4 労働保険内容の設定を行います。

画面下の、[労保設定]をクリックして開きます。

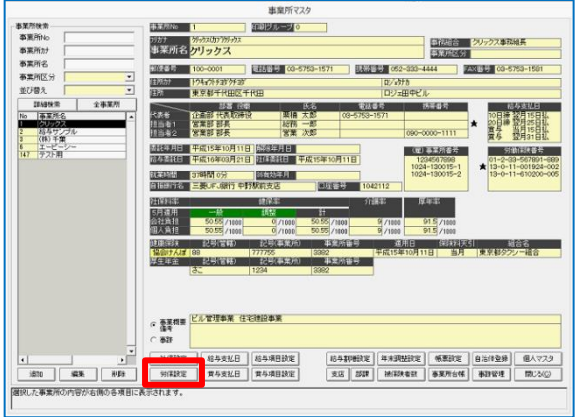

図 1-4

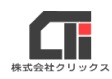

5 労働保険関係画面を表示します。

「労働保険番号」欄下の「追加]をクリックしま す。

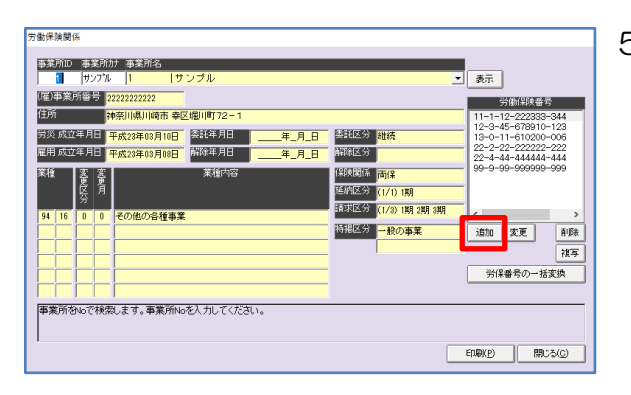

図 1-5

#### -<br>労働保険登録 |労働保険番号 ||11112222333344 主たる番号 マ 師 (厘) 事業所番号 "<br>|}e≤:lilailies: ±rvisiliet??..  $\overline{1}$  723  $\overline{\phantom{a\phantom{a}}\phantom{a\phantom{a}}\phantom{a}}$ 【理】中東所番号 222222222222<br>|労戻 成立年月日 | 平成23年03月10日 | 陸託年月日 | |<br>|雇用 成立年月日 | 平成23年03月08日 | 『神津年月日 | | <mark>-</mark> 事業の種類<br>- 15巻  $(1/1)$  188  $\overline{\phantom{0}}$  $rac{1}{\sqrt{2}}$ 予備欄 名称変更 <mark>特担区分</mark><br>|- T (1:一般の事業 2:建設以外の事業 3:建設の事業) |アルの「2019文史」|<br>|- 各地区分| 子像帽 第2期|<br>|登録©1896開係等 美達 | 主美分類| 子像帽 第2期|<br>|<mark>12 ||44 ||111 ||5</mark> ||子像帽 第3期| -<br>『働保険料等納入通知書等の予備欄 第1期に使用します ● 登録(E) | キャンセル(C)

- 6 労働保険登録画面を表示し、必要項目を入力しま す。
	- ・労働保険番号(14 桁)
	- (雇) 事業所番号 (11 桁)
	- 労災成立年月日 (加入している場合)
	- ・雇用成立年月日
	- ・主たる番号

チェックを入れます。 (複数番号がある場合は、メインとなる番号一つ 図 1-6 のみチェックを付与)

- 住所(支店マスタに登録の住所も選択できます)
- ・委託年月
- ・保険関係
- ・委託区分、・延納区分、・請求区分

任意(労保加入時/年度更新利用時のみ)

- · 事業の種類(労保加入時のみ)
- 業種登録(保険関係が両保ないし労災の場合)
- 特掲区分 (1·2·3いずれか入力)

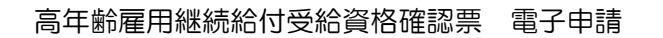

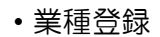

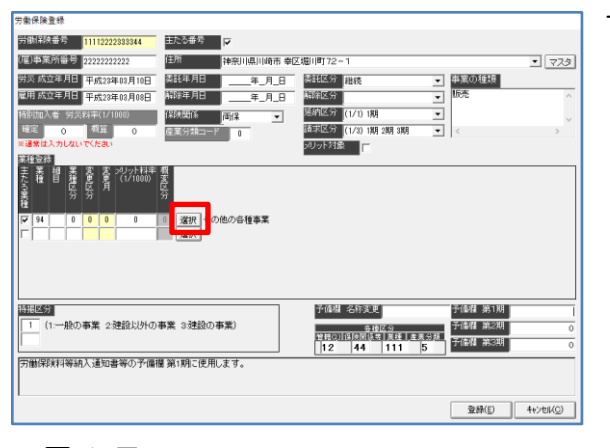

図 1-7

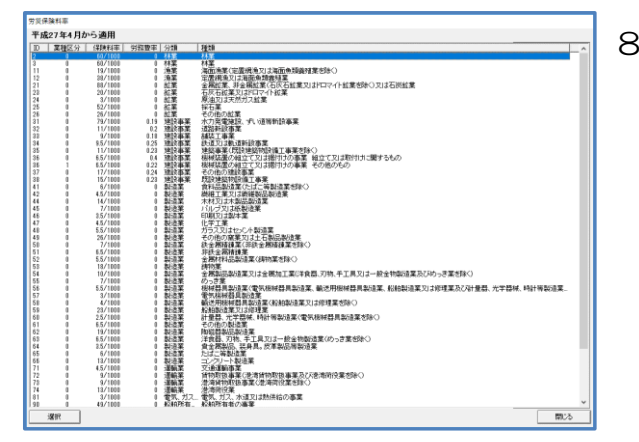

図 1-8

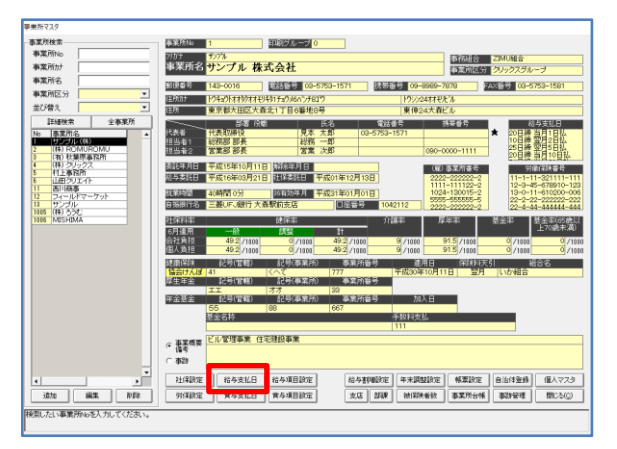

図 1-9

7 「業種登録」をする場合、[選択]をクリックし て労災保険料率を表示します。

8 業種選択後、[選択]をクリックします。入力後、 [登録] をクリックして閉じます。

> 労働保険関係画面をすべて閉じます。 事業所マスタの労働保険内容の設定は以上で す。

9 給与支払日を設定します。(賃金支払対象期間を表 示するため) [給与支払日] をクリックします。

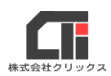

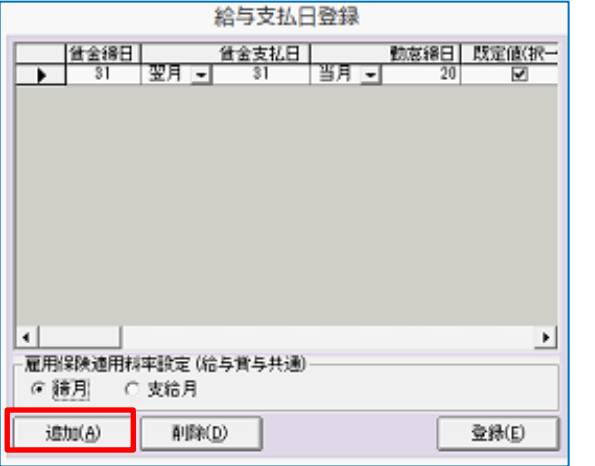

図 1-10

10 給与支払日登録画面を表示します。 [追加] をクリックして、一行追加します。 {賃金締日}{賃金支払日}を入力して、既定値に チェックを入れます。 [登録]をクリックして、画面を閉じます。

## <span id="page-6-0"></span>2 個人マスタに必要な設定

電子申請の手続きをする場合に必要な個人マスタの設定です。

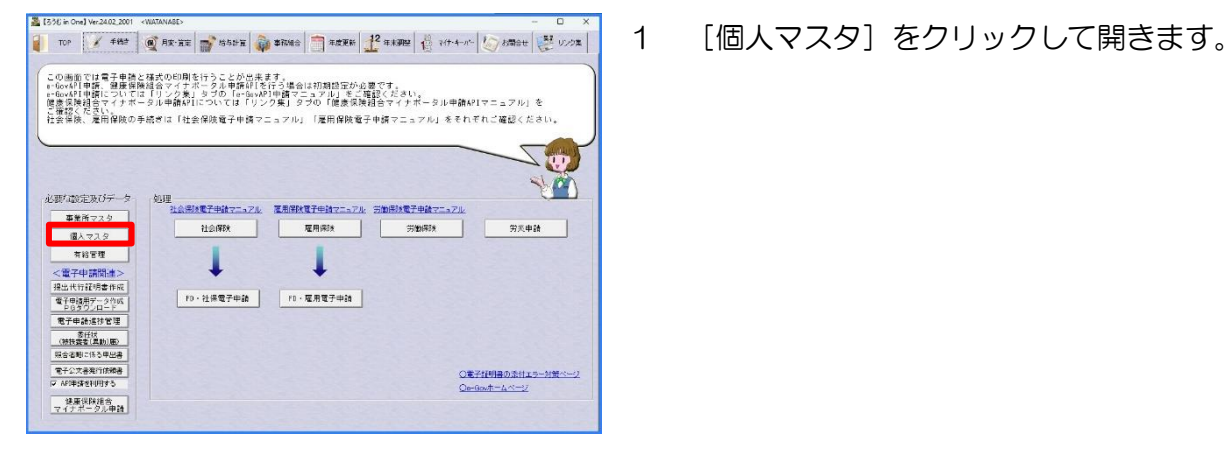

図 2-1

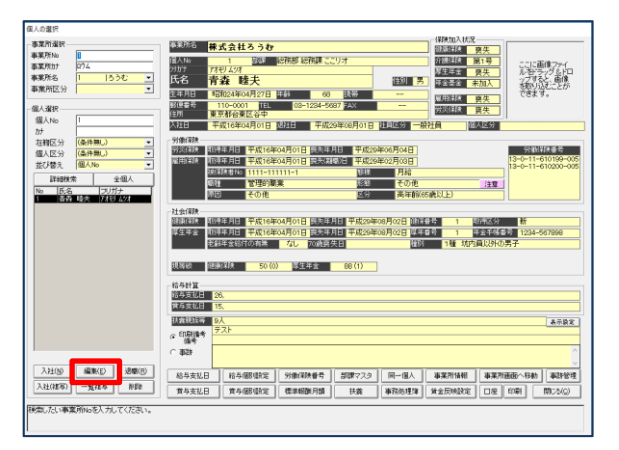

図 2-2

2 事業所を選択し、個人を選択して[編集]をクリ ックします。 (新規の従業員の場合は、

[入社] をクリックします)

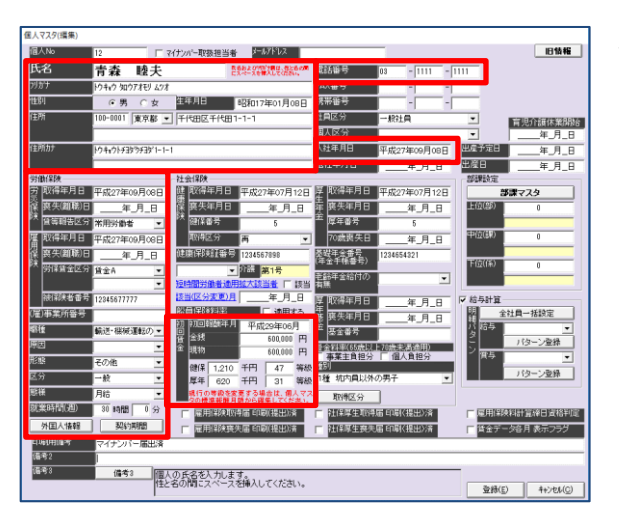

- 3 個人マスタの編集画面に、必要項目を入力します。
	- •氏名(全角 12 文字以内) 英字は大文字小文字関係なく全角。姓と名の間に スペースを入れてください。 旧字(髙・國 等)は使用できませんので、通常 漢字を入力してください。また、本来の漢字は旧 字である旨を記載した PDF の別紙をご用意いた だき、電子申請に添付してください。 (氏名のタカは、梯子のタカです等)
- •フリガナ(半角 25 文字以内) 英字や記号もカナに修正してください.。姓と名 図 2-3 の間にスペースを入れてください。
	- 住所(郵便番号)
	- ・住所カナ(半角) 英字や記号もカナに修正してください
	- ・電話番号
	- ・性別
	- ・生年月日(和暦)
	- **入社年月日(プログラムで該当判別するため、必** 要。和暦)
	- ・雇用保険欄

{取得年月日}(和暦){被保険者番号}(再取得 時のみ)

- ・職種、・原因、・形態、・区分、・態様(選択) ※「原因」の設定を<その他>にした時のみ、「印刷用 備考」欄の内容が電子申請に反映します。
- ・就業時間
- 外国人情報、• 契約期間(該当者の場合のみ)
- ・初回賃金 {初回報酬年月}(加入年月){金銭}(取得届の賃 金)※支払の態様による金額
- ・印刷用備考(「原因」の設定を<その他>にして いる時のみ、電子申請時に利用できます)

設定後、[登録]をクリックして閉じます。

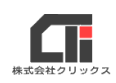

4 労働保険番号の紐付を行います。 画面下の、[労働保険番号]をクリックします。

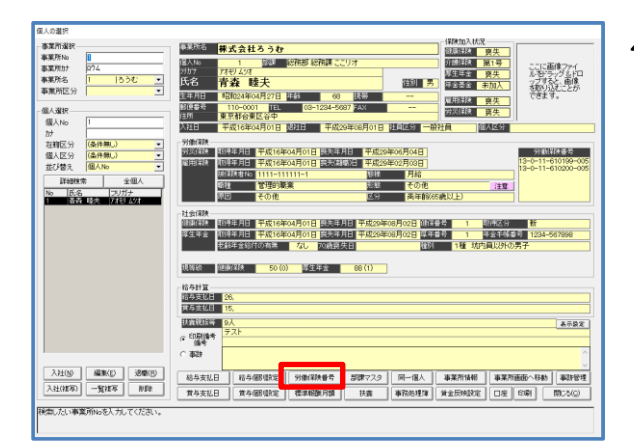

図 2-4

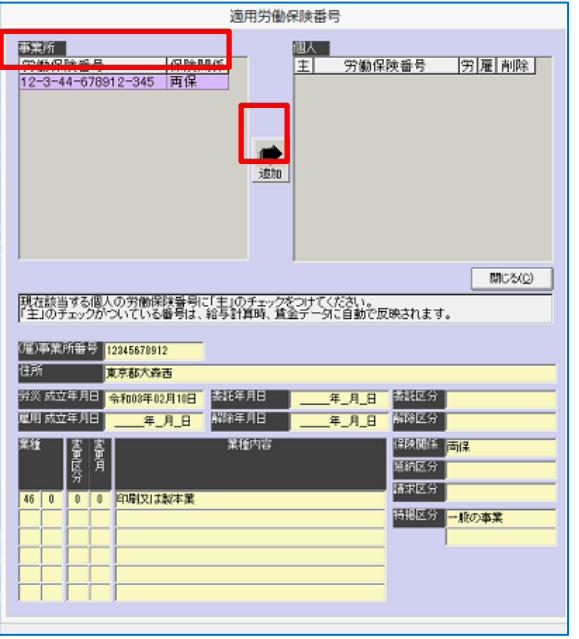

図 2-5 $(O)$ 

5 適用労働保険番号画面を表示します。

 「事業所」欄の該当の労働保険番号を選択しま す。

[追加]をクリックし、「個人」欄へコピーします。 ※事業所マスタに労働保険番号が登録されていて、 個人マスタ作成時に「労災保険」「雇用保険」の取 得年月日を登録していれば自動で反映します。表 示されている内容を確認してください。

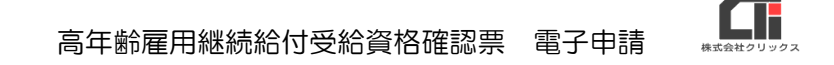

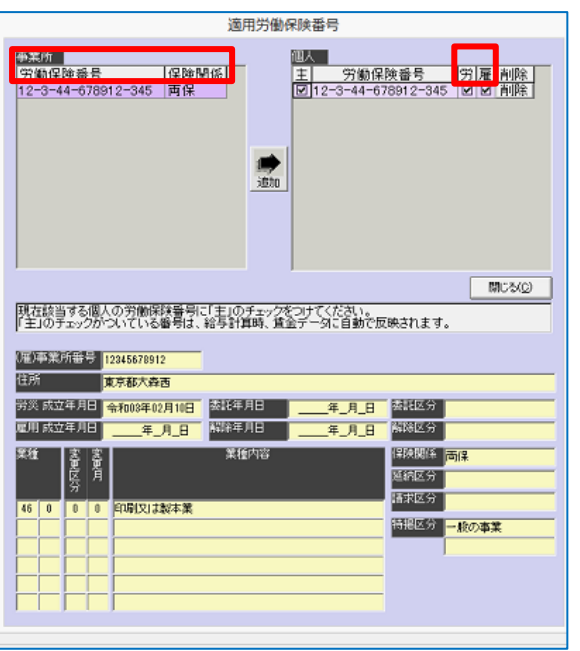

図 2-5(②)

「個人」欄に労働保険番号が表示されます。

『主』『労』『雇』にチェックを付与。

 (『労』『雇』のチェックについては保険関係に よるため、画面下の「保険関係」の入力内容 を確認してください)

 ※保険関係が両保の場合、『労』『雇』共にチェックを 付与。労災の場合、『労』のみ、雇用の場合、『雇』 のみを付与。

設定後、[閉じる]をクリックします。

個人マスタの労働保険内容の設定は以上です。

6 [給与支払日]をクリックして登録画面を開きます。

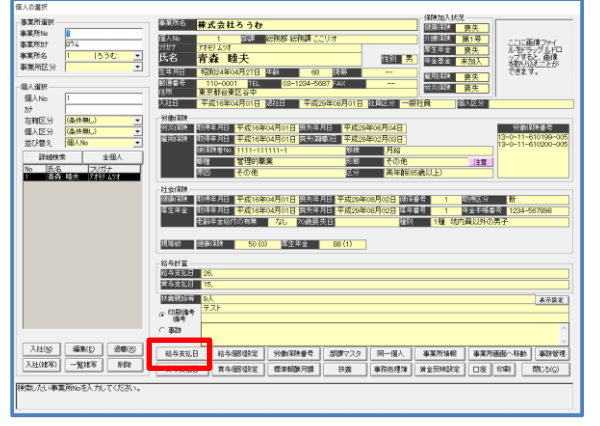

図 2-6

<span id="page-10-0"></span>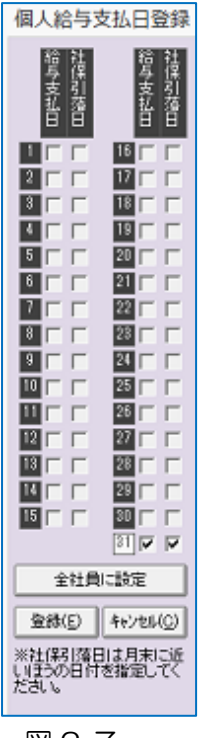

7 事業所マスタに登録した(P6 参照)『給与支払日』 にチェックを入れます。

 ※『社保引落日』のチェックは給与計算に使用する機 能です。

 [登録]をクリックして閉じます。 個人マスタの登録は以上です。

図 2-7

### <span id="page-11-0"></span>3 申請操作手順(データ作成)

厚年齢雇用継続給付受給資格確認票の申請時は、賃金月額証明書も一緒に申請します。 賃金月額証明書を作成してから、支給申請書を作成してください。 ※操作は必ず、同じパソコンで行ってください。

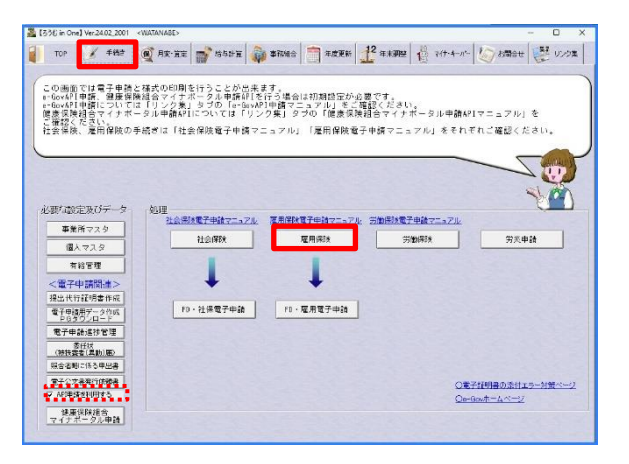

図 3-1

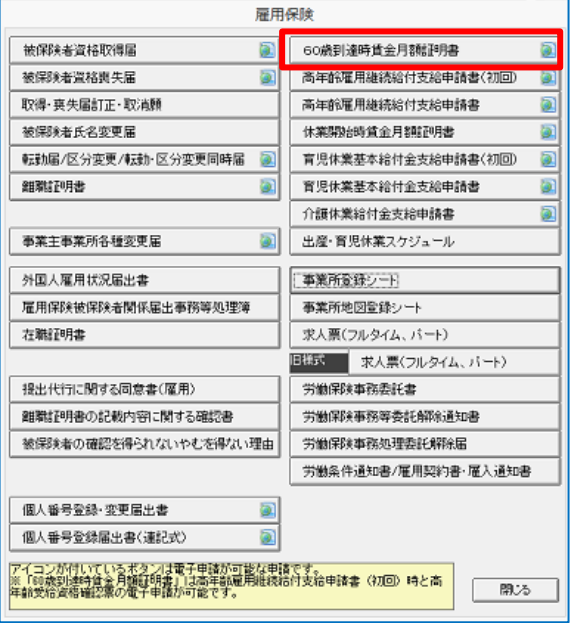

図 3-2

1 「手続き」のタブから、[雇用保険]をクリックし て開きます。

 ※新 e-Gov 電子申請の場合は、画面左下の『API 申請 を利用する』にチェックを入れます。

2 雇用保険の画面で、 [60歳到達賃金月額証明書]を選択して クリックします。

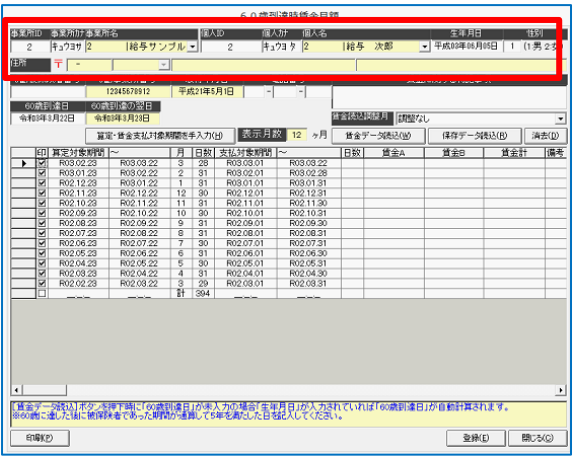

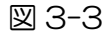

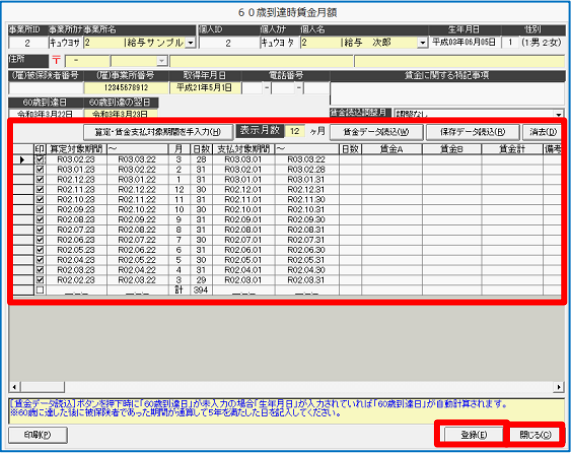

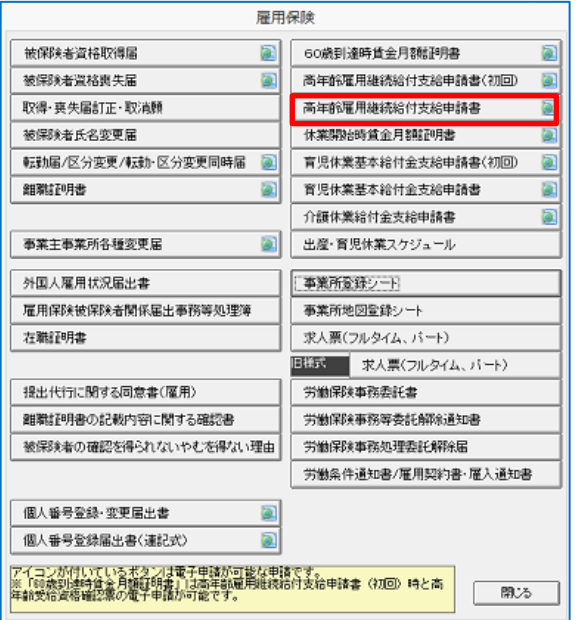

3 60歳到達時賃金月額画面を表示します。 <事業所><個人>を選択します。 「60歳到達日」「60歳到達の翌日」が、個人マ スタの生年月日より自動表示されます。(手入力も できます)

 [賃金データ読込]をクリックします。(賃金が未 設定でも、クリックしてください)

4 60歳到達日から、算定対象期間および支払対象 期間を自動的に表示します。賃金データがある場 合(給与計算している、もしくは、月変・算定タ グにある月別賃金入力ないし個人別賃金入力で賃 金入力している場合)には、その期間の賃金を表 示します。賃金データがない場合、直接入力する こともできます。

設定を確認後、[登録]をクリックし、[閉じる]を クリックします。

図 3-4 コンティングのコントランドの開発、高年齢雇用継続給付金支給申請(初回) を作成します。

> 5 雇用保険の画面で、 [高年齢雇用継続給付金支給申請書]を選択して クリックします。

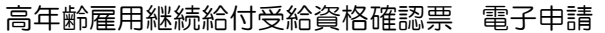

| 事業所選択<br>フリガナ<br>$\mathbf{1}$<br>サンブル<br>۰<br>$\overline{\phantom{0}}$<br>個人選択<br>フリガナ<br>$\mathbf{1}$<br>  綿木 守男<br>$\blacktriangledown$<br>様式選択<br>(白紙確認用) 受給資格確認票<br>様式追加<br>公的機関<br>32.04<br>۰<br>受給資格確認票<br>高年齡雇用継続給付支給申請書<br>惠面<br>マイナンバー<br>給付金の種類<br>基本給付金<br>□ 出力する<br>$\mathbf{v}$<br>証明年 月日<br>令和04年07月28日<br>あて先<br>大田区<br>公共職業安定所長殿<br>金融機関名力ナ<br>金融機関コード<br>ミッヒドリキドリコウキド<br>店舗コード 210<br>222<br>金融機関名<br>口座番号<br>54444444<br>三菱UFJ銀行銀座<br>支店<br>▾<br>ゆうちょ銀行<br>記号番号<br>口座番号 |
|----------------------------------------------------------------------------------------------------|
|                                                                                                    |
|                                                                                                    |
|                                                                                                    |
|                                                                                                    |
|                                                                                                    |
|                                                                                                    |
|                                                                                                    |
|                                                                                                    |
|                                                                                                    |
|                                                                                                    |
| 一括申請の場合は、以下の60歳到達時賃金月額証明書オプションも入力してください                                                                                                    |
| 17条付記の有無 ▽ 出力する<br> 労働者名簿・出勤簿・賃金台帳  照合済                                                                                                    |
| ※受給資格確認票の電子申請データ作成時は、 裏面タブの<br>『賃金締切日』<br>『当翌月の別』<br>『賃金支払日』<br>『賃金形態』<br>■金形態(その他)』<br>『所定労働日数』<br>『通勤手当の有無』<br>『通勤手当の期間』<br>『通勤手当の期間(その他)』<br>『備考』<br>も入力してください。                                                                                                    |
| 事業所構出力<br>甲諸者欄出力<br>▽ 出力する<br>▽ 事業所情報を出力<br>出力する                                                                                                    |
| 社労士欄出力<br>提出代行者表示 百字しない ▼<br>Ⅳ 出力する<br>申請こついて同意済                                                                                                    |
| 提出日<br>R040728<br>※印刷のみ対応。<br>電子申請時はPDFで                                                                                                    |
| 印刷ブレビュー<br>添付してください。<br>▽ ブレビューする                                                                                                    |
| CSV仕様及びサンプルCSVのダウンロードはこちら<br>CSV取込み                                                                                                    |
|                                                                                                    |

- 6 高年齢雇用継続給付受給資格確認票・高年齢雇 用継続給付金支給申請書画面を表示します。 受給資格確認票(電子申請用入力)タグを選択 します。
	- ・事業所選択、個人選択
	- ・様式選択:様式を選択してください。
	- ・マイナンバー:マイナンバーを含めて申請する 場合は、『出力する』にチェックを付与。
	- ・給付金の種類
	- ・証明年月日
	- ・あて先
	- ・金融機関名カナ(全角 20 文字まで)
- ※文字数がオーバーする場合は、略称を入力してくだ 図 3-6 カップ イングランド はんない さい。別紙を作成し、申請の際に添付してくださ  $\cup$  ).
	- 金融機関名 (全角 51 文字まで): <本店><支 店><空白>から選択
	- ・金融機関コード、・店舗コード、・口座番号 ※ゆうちょ銀行の場合は空欄。

 「ゆうちょ銀行」欄 ・記号番号、・口座番号 ※ゆうちょ銀行の場合のみ。

 ・17 条付記の有無(任意)、(事業所担当者が自社 の申請時は不要)

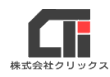

高年齢雇用継続給付受給資格確認票・高年齢雇用継続給付支給申請書  $\mathbf{r}_\mathrm{R}$ 事業所選択 <mark>フリガナ マ</mark><br>個人選択 <mark>フリガナ マ</mark>  $\frac{1}{\left\vert \text{H}\right\vert ^{2}}$  $\overline{11}$ 1クリックス (株  $\overline{\phantom{0}}$ |表|| 陸奥 ⊻  $\sqrt{125}$ -<br>|高年齢雇用維続給付支給申請者||- 裏面 ||受給資格確認票(電子申請用入力) | 日 当翌月の8年 **营金線切目** □ 适金支払日 □  $\blacksquare$ 音全形態  $\overline{\phantom{0}}$ ▔B█ **所定労働日数 4個 日** ⊺в∞мГ — в 通動手当の有無  $\overline{\phantom{a}}$ \*\*\*\*\*\*\*\*\*\*\* 特尼高頭19 特記事項20 事業所得出力 | マ 出力する | マ 事業所情報を出力 申請者様出力 | 一出力する 社労士相出力 | 出力する 提出代行者表示 日字しない -申請について同意注 Г  $4A$ 知日 《印刷のみ対応。<br>電子甲語詞はPDF<br>添付してください。 csvRrRみ csv仕様及びサンプルcsvのダウンロードはこちら 再印刷 | 電子申請データ作成 | 印刷設定 | 印刷 图: 2 os.

7 裏面タグを選択します。

- ・賃金締切日
- 当翌月の別:選択
- ・賃金支払日
- 賃金形態: <その他>選択し、「賃金形態(その) 他)」欄に入力
- ・所定労働日数④欄、⑧欄、⑫欄(任意)
- 通勤手当の有無:選択 有の場合、「通勤手当の期間」に<その他>を選 択して、「通勤手当の期間(その他)」の入力欄に 入力してください」
- ・特記事項 18、・特記事項 19、・特記事項 20 (任意)

#### ※CSV データを取り込む場合

図 3-7 「CSV 仕様及びサンプル CSV のダウンロードはこち ら」のリンクから、CSV サンプルと CSV 取込仕様 を確認して、取込用 CSV を用意してください。 [CSV 取込み]をクリックし、CSV データを指定し て、裏面の内容を取り込むことができます。

共通画面

- ・事業所欄出力:『出力する』にチェックを付与。 事務組合、事業所担当者が申請時は『事業所情 報を出力』のチェックは不要
- ・申請者欄出力:『出力する』にチェックを付与。 『申請について同意済』:印刷のみ(電子申請に 反映させる場合は、別途添付)
- ・社労士欄出力:『出力する』にチェックを付与。 (事業所担当者が自社の申請時は不要)
- 提出代行者印字: 選択(事業所担当者が自社の 申請時は<印字しない>を選択)
- ・提出日

設定完了後、[電子申請データ作成] をクリック します。

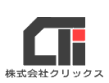

由誌確認 『高年齢雇用継続給付受給資格確認』として申請する場合は[はい]を<br>『高年齢雇用継続給付申請書(2回目以降)』として申請する場合は[いいえ]を選択 エティギキロ **はい(Y)** いいえ(N)

図 3-8

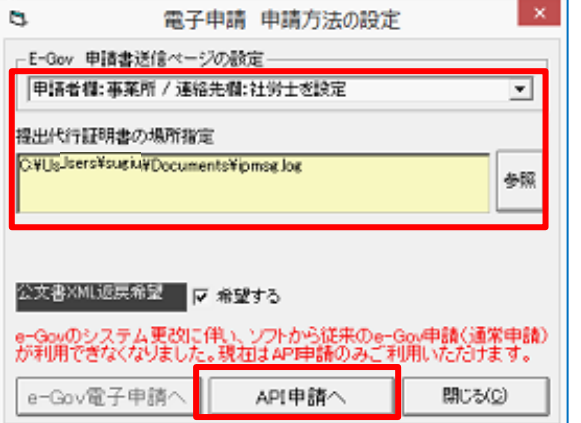

8 申請確認のメッセージを表示します。 [はい] をクリックしてください。

9 電子申請申請方法の設定画面を表示。

### 社会保険労務士の場合は、

「E-Gov 申請書送信ページの設定」欄に <申請者欄:事業所/連絡先欄:社労士を設定> 「提出代行証明書の場所指定」欄の[参照]をク リックして『該当事業所との代行証明書ファイル (PDF)』を設定。

### 企業担当者が自社の申請をする場合は、

「E-Gov 申請書送信ページの設定」欄に

図 3-9 また、 インスタンストランスの事業者欄:事務組合/連絡先欄:事務組合を設置 定>

「公文書 XML 返戻希望」欄

 『希望する』にチェックを付与すると、公文書が XML 形式でも発行されます。

※PDF と XML 形式それぞれで公文書が発行されます。

設定完了後、[一括電子申請へ]をクリックします。

4 [申請操作手順\(基本情報設定~送信\)に](#page-16-0)続き

ます。

※「e-Gov 電子申請へ]のボタンは利用できません。

## <span id="page-16-0"></span>4 申請操作手順(基本情報設定~送信)

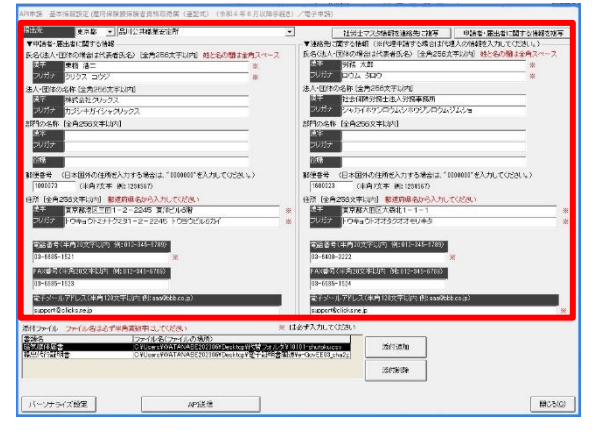

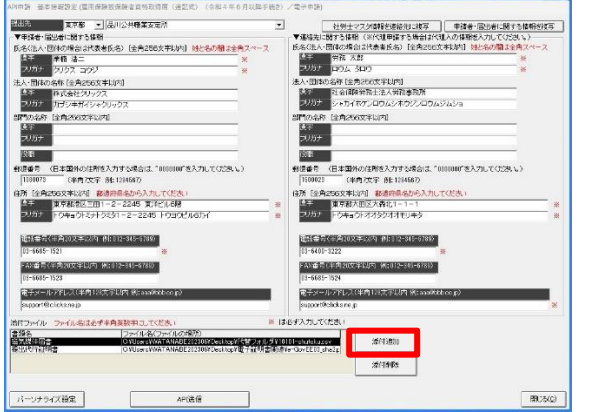

図 4-2

- 1 基本情報設定画面を表示。各欄右に赤字で「※印」 がある部分は入力必須です。記載漏れのないよう にしてください。入力欄は、手で修正できます。
	- ・提出先:<都道府県>を選択して、該当の<職業 安定所>を選んでください。
- ・申請者・届出者に関する情報: 社会保険労務士の場合は、事業所マスタから該当 事業所の情報を表示します。 企業担当者が自社の申請をする場合は、事務組合 図 4-1 マスタから情報を表示します。
	- ・連絡先に関する情報: 社会保険労務士の場合は、社労士マスタから情報 を表示します。 企業担当者が自社の申請をする場合は、事務組合 マスタから情報を表示します。 ※記載漏れのまま申請すると、エラーになります。

※住所や氏名等のフリガナが英字や記号のままだと、エラ ーになります。カナに修正してください。 (例:A→エイ、&→アンド)

2 添付書類等がある場合、「添付ファイル」欄で [添付追加] をクリックします。

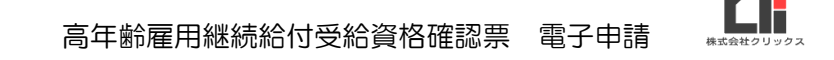

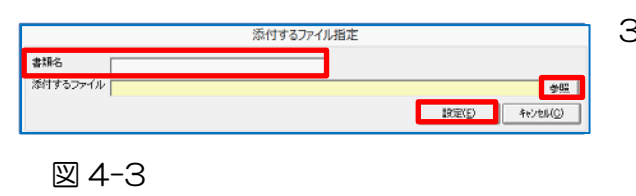

- 3 添付するファイル設定画面で、書類名を入力(漢 字等で問題ありません。例:出勤簿 等) 添付するファイルで「参照]をクリックして、フ 図 4-3 アイルを指定してください。(ファイル名は、半角 英数字)複数ある場合、1つずつ[追加]で登録 してください。[設定]で閉じます。
	- 4 設定完了後、[API 送信]をクリックします。

新 e-Gov 電子申請の操作は別途、 「新 e-Gov 電子申請送信・進捗管理」を確 認ください。

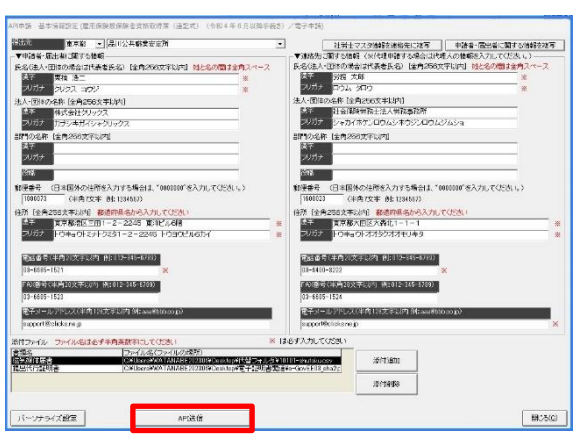

図 4-4

2024.03.04 改訂版